#### **University of Macau Information and Communication Technology Office**

**User Document Number 70-00007**

#### **User Guide for Pre-Enrolment System**

**To use the Pre-Enrolment System, you may go to this URL http://isw.umac.mo and then click the link of "Pre-Enrolment".** 

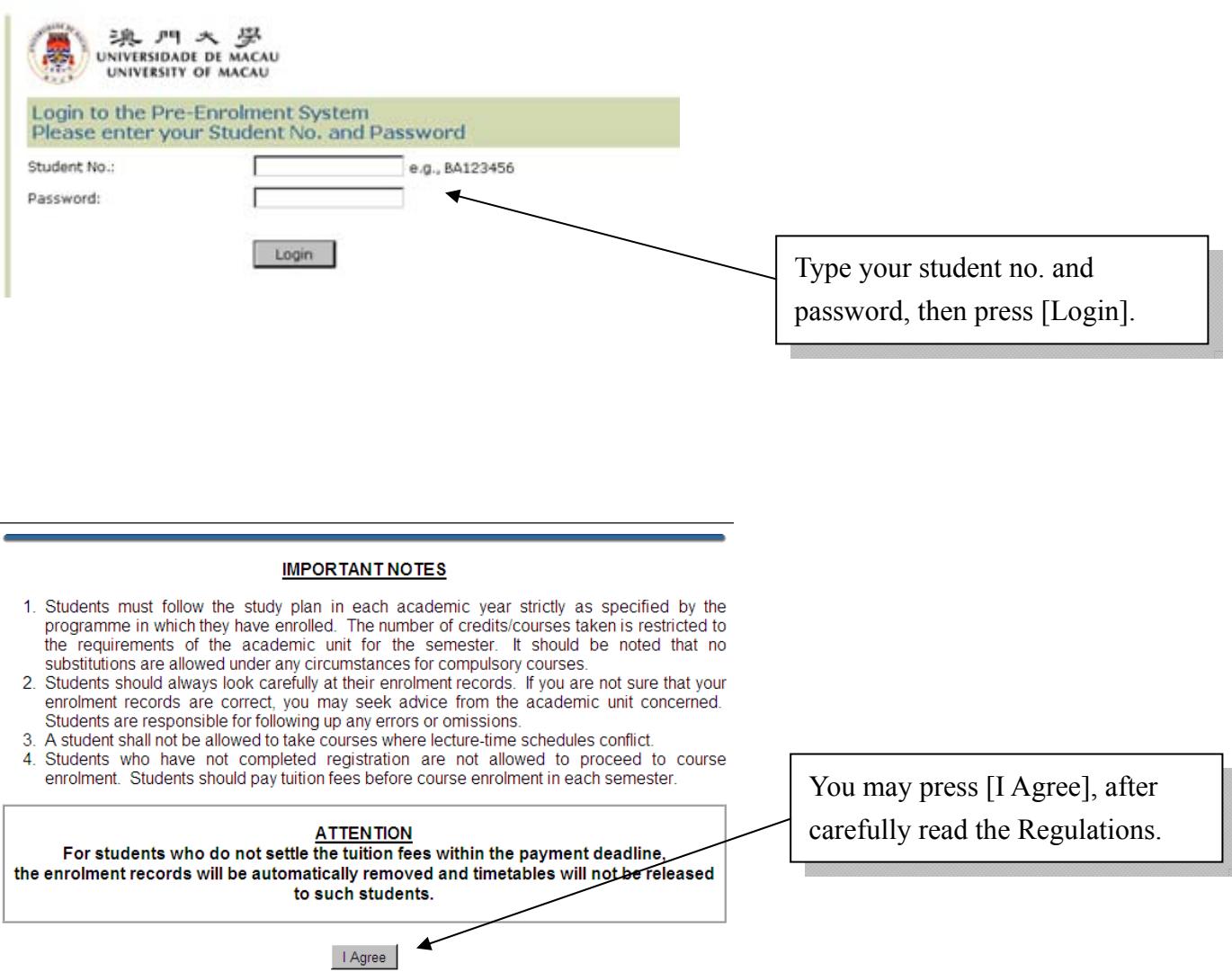

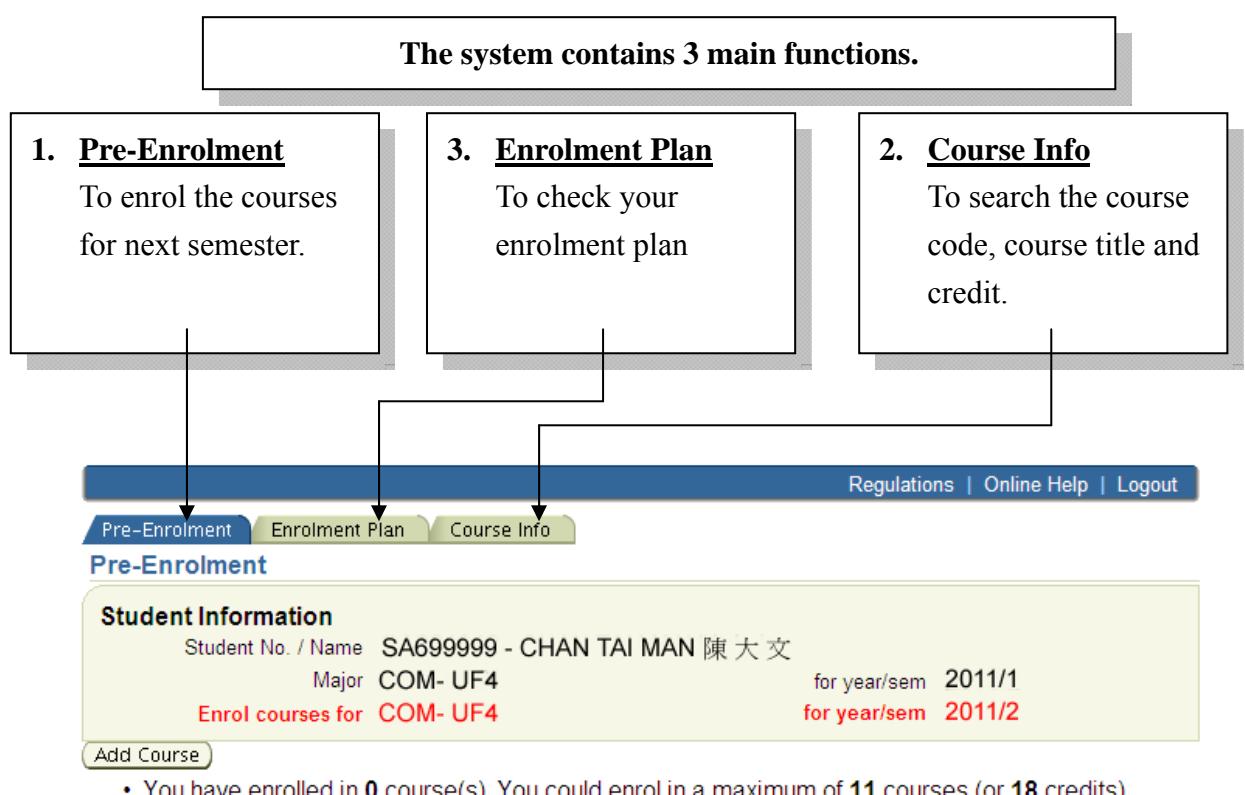

- You have enrolled in 0 course(s). You could enrol in a maximum of 11 courses (or 18 credits), excluding the HC course(s) and PE & Music/Art Appreciation course(s).
- You have enrolled in 0 PE & Music/Art Appreciation (I) course(s).

## *1. Pre-Enrolment*

#### **A. For Compulsory/Major Course (C)**

- 1. Click **Add Course**
- 2. Type in the Course Code (eg. COMM312), then click "Search".
- 3. The course information included the course type (Compulsory) will be shown.
- 4. Then, choose "Enrol it as a new course" and click  $Add Course$ .

```
(Add Course)
```
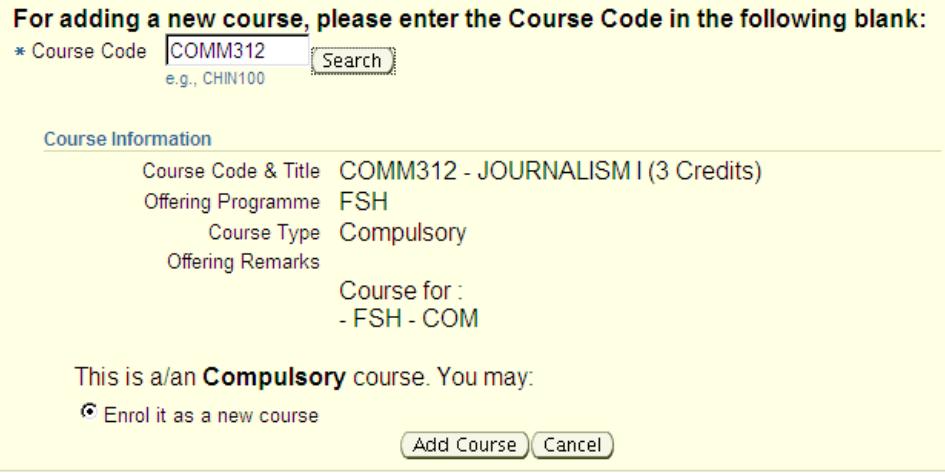

### **B. For General Education (GE), Required Elective (R), Distribution/Diversity Elective (DE), Elective (E) and PE & Music/Art Appreciation (I) Courses**

- 1. Click **Add Course**
- 2. Type in the Course Code (eg. COMB360), then click "Search".
- 3. The course information included the course type (General Education, Required Elective or Distribution/Diversity Elective or Elective or PE & Music/Art Appreciation Courses) will be shown.

#### Add Course

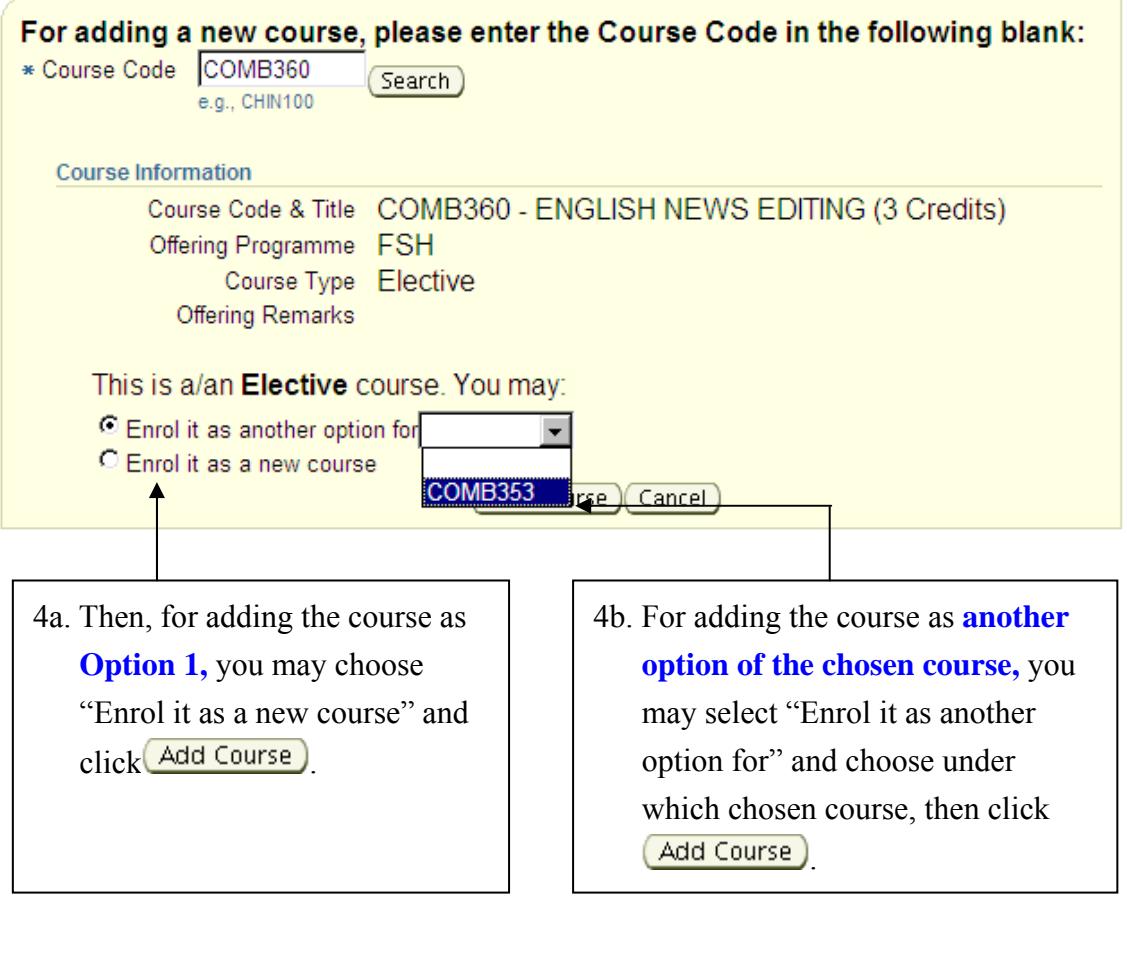

#### (i) Information Course is added successfully! -• You have enrolled in 2 course(s). You could enrol in a maximum of 11 courses (or 18 credits), excluding the HC course(s) and PER Music/Art Appreciation course(s). • You have enrolled in 0 RE & Music/Art Appreciation (I) course(s). 5. Finally, you can see here to check how many courses you have enrolled.

#### **C. Edit Enrolled Course**

To edit the option of General Education, Required Elective or

Distribution/Diversity Elective or Elective or PE & Music/Art Appreciation

Courses, you may select the Course Group first and then click "Edit".

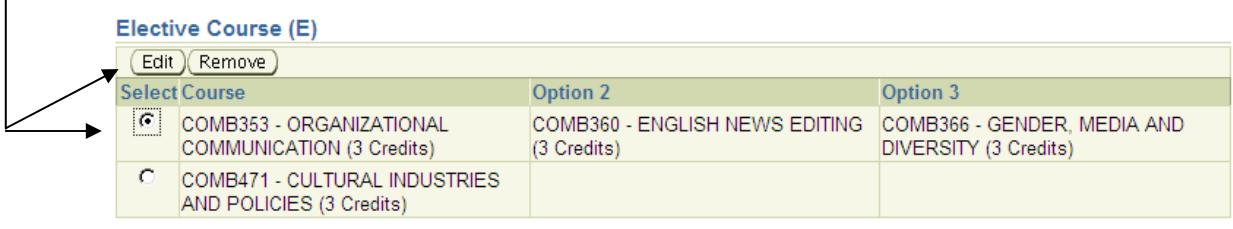

On the Edit Page, you may click  $\Theta$  or  $\Theta$  to change the priority. You may click this icon **Delete course** to remove it.

Close this window

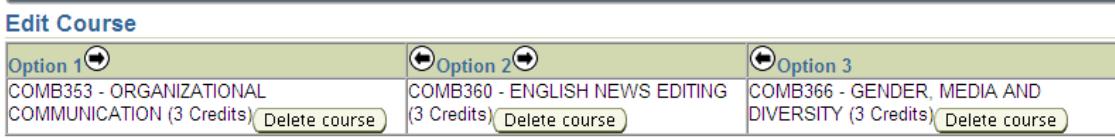

# **D. Remove Enrolled Course**

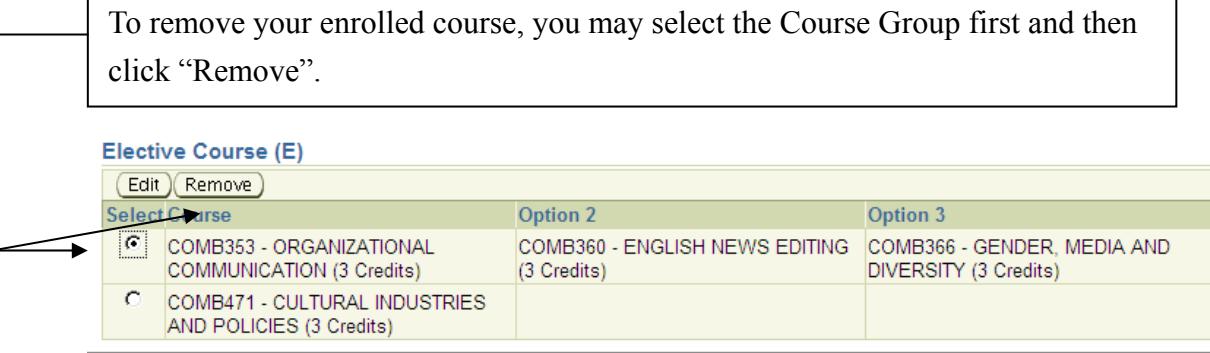

# *2. Enrolment Plan*

You may click the tab of Enrolment Plan to search your enrolment plan.

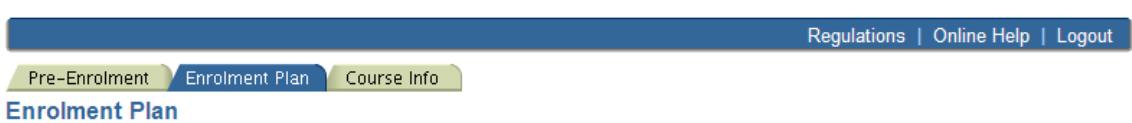

# *3. Course Info*

You may go to the tab of Course Info to search the course information by different criteria.

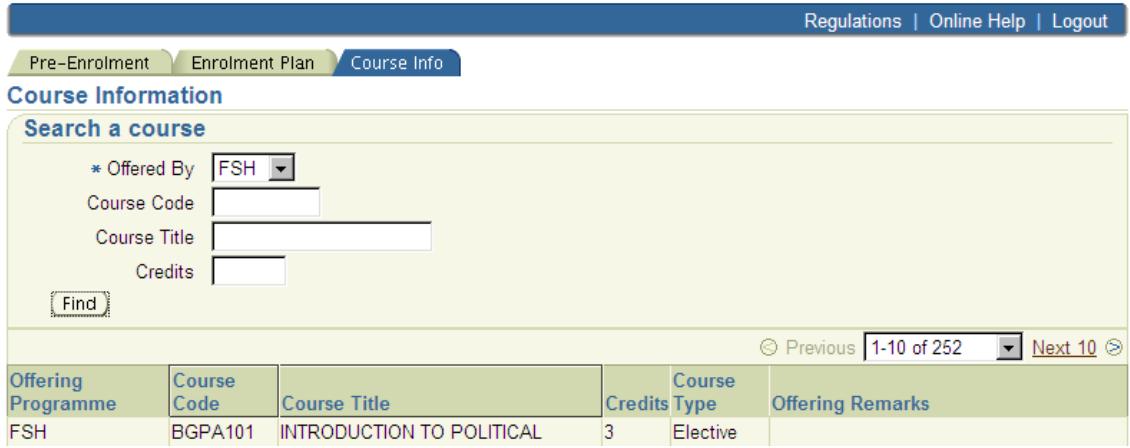

Should you have any queries about the Pre-Enrolment System, please contact ICTO via below method:

Location: Room 2012, 2/F, Administration building N6 Tel.: 8822 8500 E-mail: IMS\_AS@umac.mo

- End -